一般社団法人日本形成外科学会

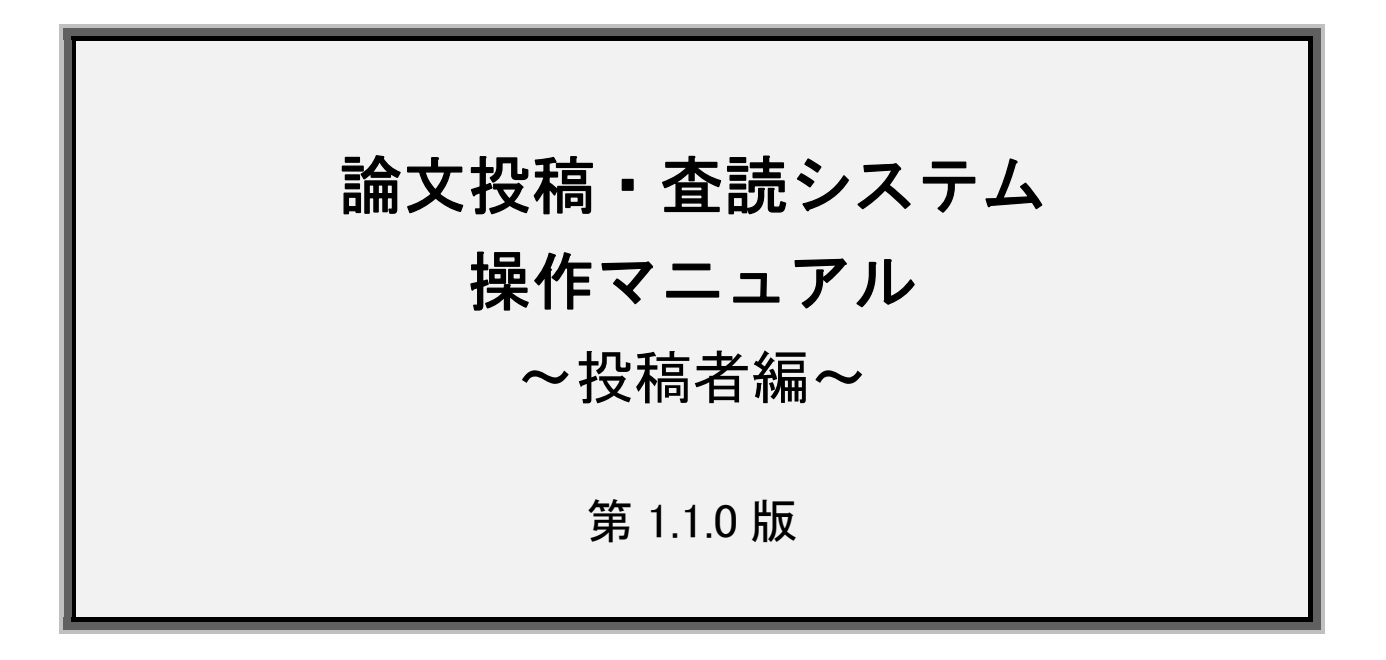

2022 年 5 月 9 日

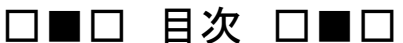

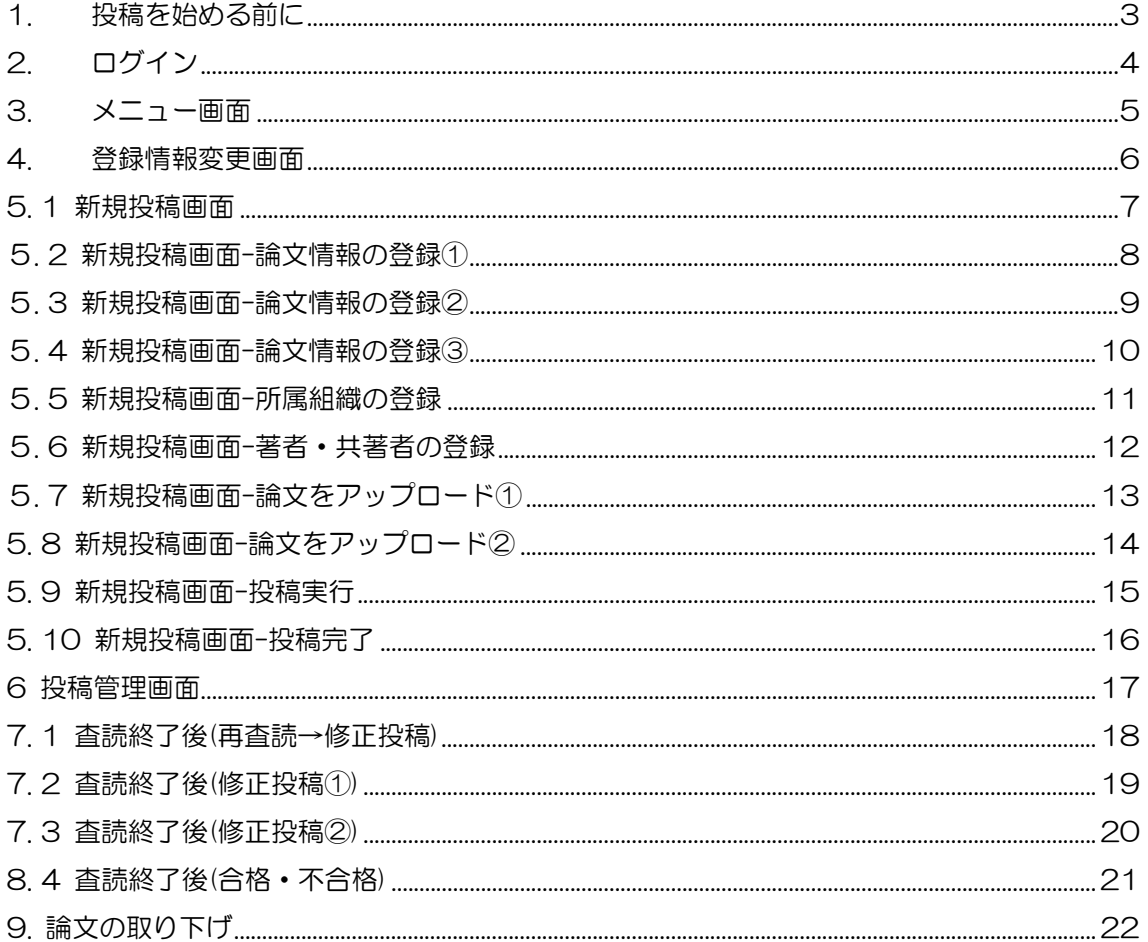

### 1. 投稿を始める前に

●『日本形成外科学会会誌投稿規程』を必ずお読みください。投稿規程および投稿規程内に示さ れている資料は、日本形成外科学会ホームページの「日形会誌」のページに掲載されています。

●投稿は執筆者全員が論文内容について異議のないことに同意している必要があります。執筆者 全員の署名を得た誓約書の提出(アップロード)が必須となっていますので、投稿作業を開始す る前に誓約書をご用意ください。

●2022 年5月9日以降の新規投稿に際して、英文校閲証明書の提出が必須となりました。投稿前 に必ず英文校閲を受け、英文校閲証明書(PDF または画像をワードに貼り付けたもの)を投稿時 にアップロードしてください。 英文校閲証明書がウエブ上で発行されている場合、リンク切れ等で当該画面が確認できない事 態を避けるため、英文校閲証明書画面の PDF(または画像ワード貼り付け)をアップロードしてく ださい。 なお、2022 年 5 月 8 日までに新規投稿された論文は、修正投稿以降も英文校閲証明書の提出

は不要ですが、従来どおり英語を母国語とする者の英文校閲を受けることは必須となっています のでご留意ください。

- ●原稿は論文ファイルと図表ファイルを 1 ファイルずつアップロードできます。図と表を別のファイル で作成している場合は、一つのファイルにまとめて下さい。
- ●[二次出版]での投稿には一次出版物の別刷(コピー)が必要です。一次出版物は二つ目の図表 ファイルとしてアップロードしてください。もしくは、コピーを郵送で編集事務局へご提出ください。

●修正論文の投稿では回答書ファイルのアップロードが追加されます。回答書は査読者のコメント と 1 対 1 対応の箇条書きで行ってください。 論文は、図表の説明文や文献番号も含めて修正箇所を赤の下線で示してください。 削除すべき内容に抹消線を引いて残したり、校閲機能は使用せず、完成原稿を投稿してくださ い。

●査読は匿名で行われます。タイトルや要旨に施設名などが入っている場合、投稿画面で入力す る論文情報は"●●大学病院"のように伏字にしてください(アップロードする原稿は伏字にしな いでください)。

# 2. ログイン

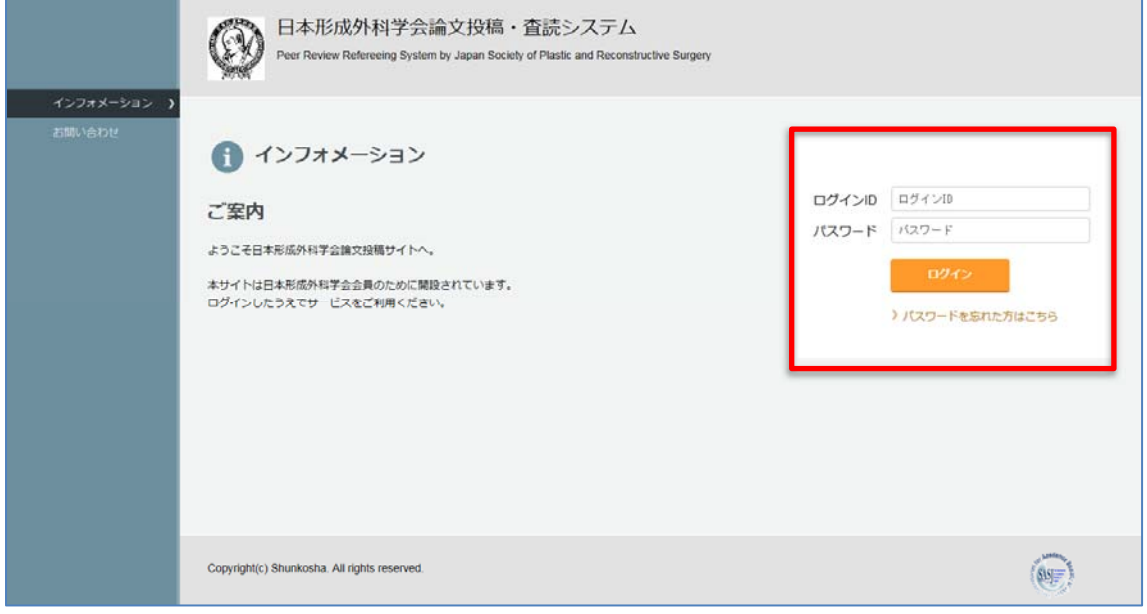

① 「日本形成外科学会論文投稿・査読システム」→「インフォメーション」からログインします。

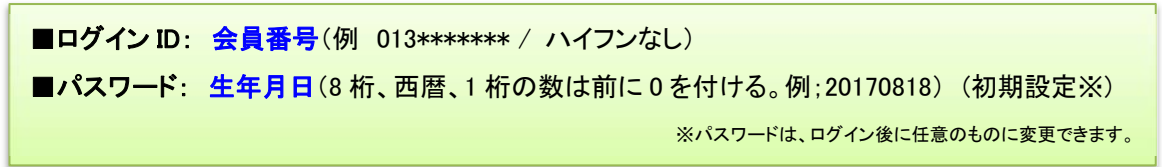

# 3. メニュー画面

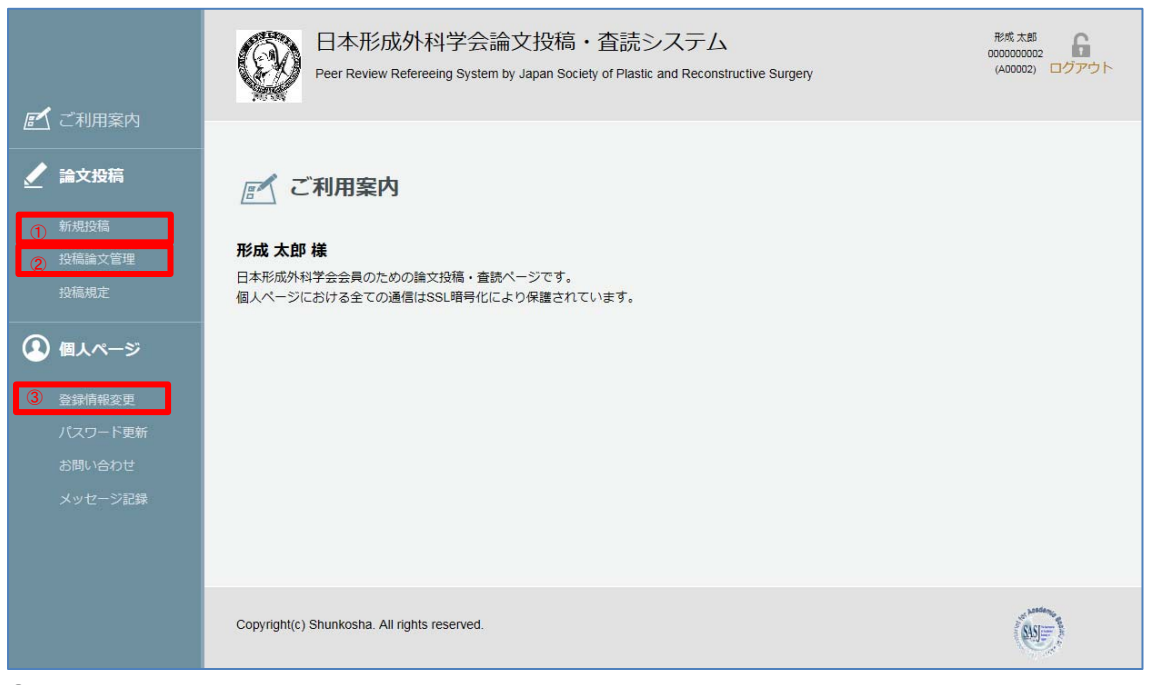

#### ①「新規投稿」

新規の論文を実行するメニューです。

#### ②「投稿論文管理」

 投稿済み論文の確認や操作を行います。 査読後の修正論文の投稿はこちらのページから行います。

#### ③「登録情報変更」

論文投稿に関する通知は、登録情報の管理画面に入力されている連絡先メールアドレスに送信さ れます。このページで内容を確認し、必要な場合は更新してください。

## 4. 登録情報変更画面

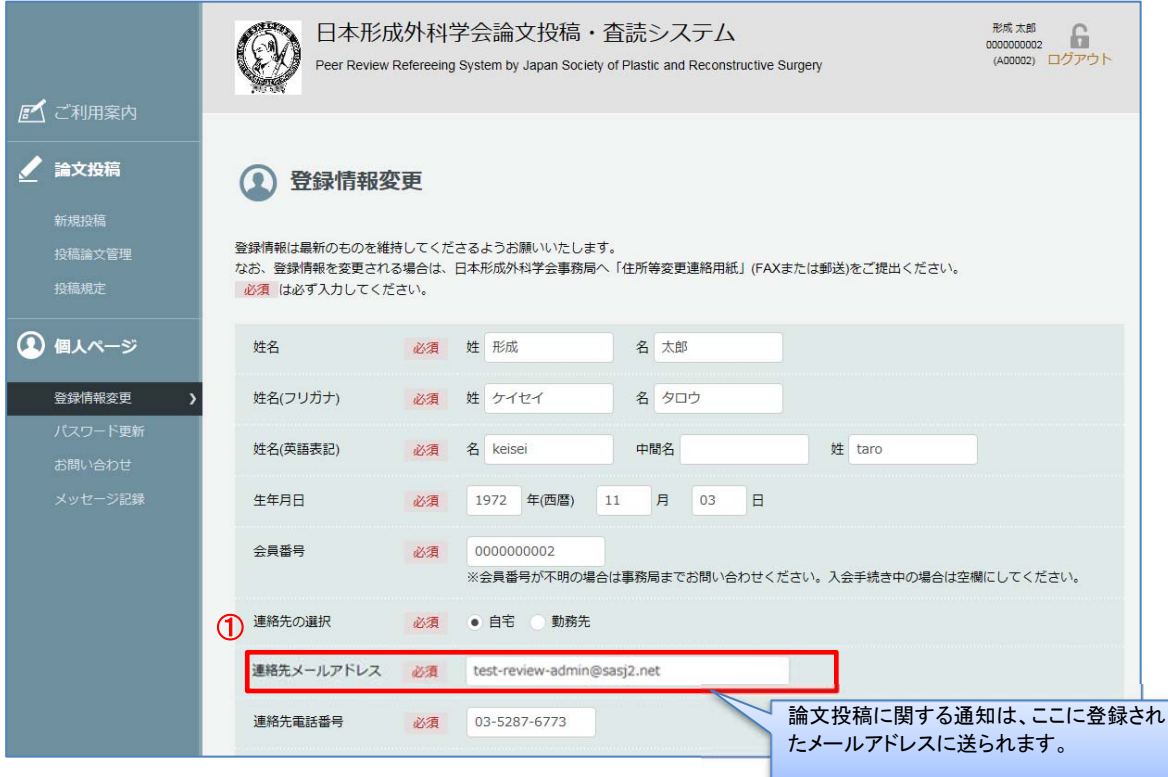

#### ① 登録情報を最新のものに更新してください。

勤務先や住所変更の更新を行った場合は、日本形成外科学会ホームページ内のマイページから変 更を行っていただくか、日本形成外科学会事務局へメールまたは FAX でお知らせください。 E-mail: jsprs-office01@shunkosha.com Fax: 03-5291-2176

## 5. 1 新規投稿画面

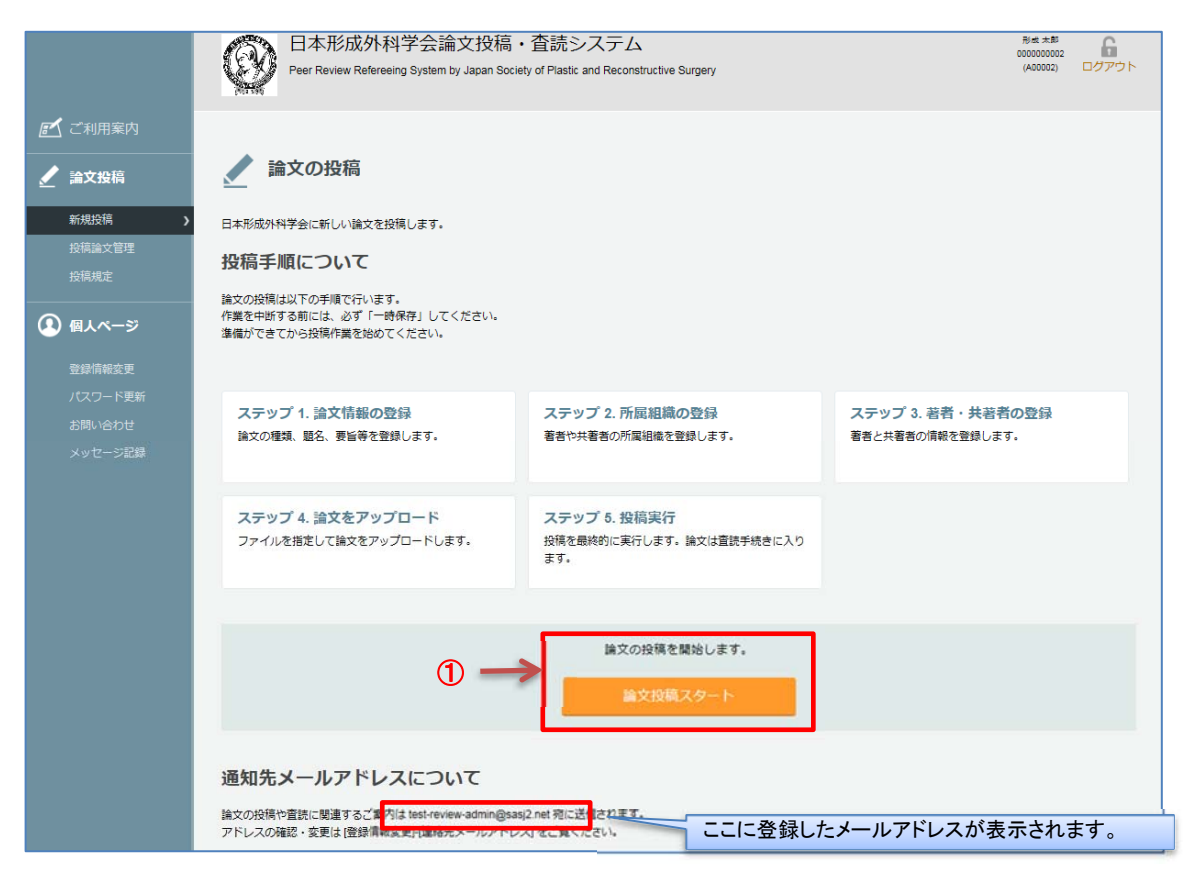

① メニュー画面から「新規投稿」画面に進み、「論文投稿スタート」をクリックします。

### 5. 2 新規投稿画面-論文情報の登録①

### 論文情報を登録します。<mark>必須</mark>マークは必須入力項目です。

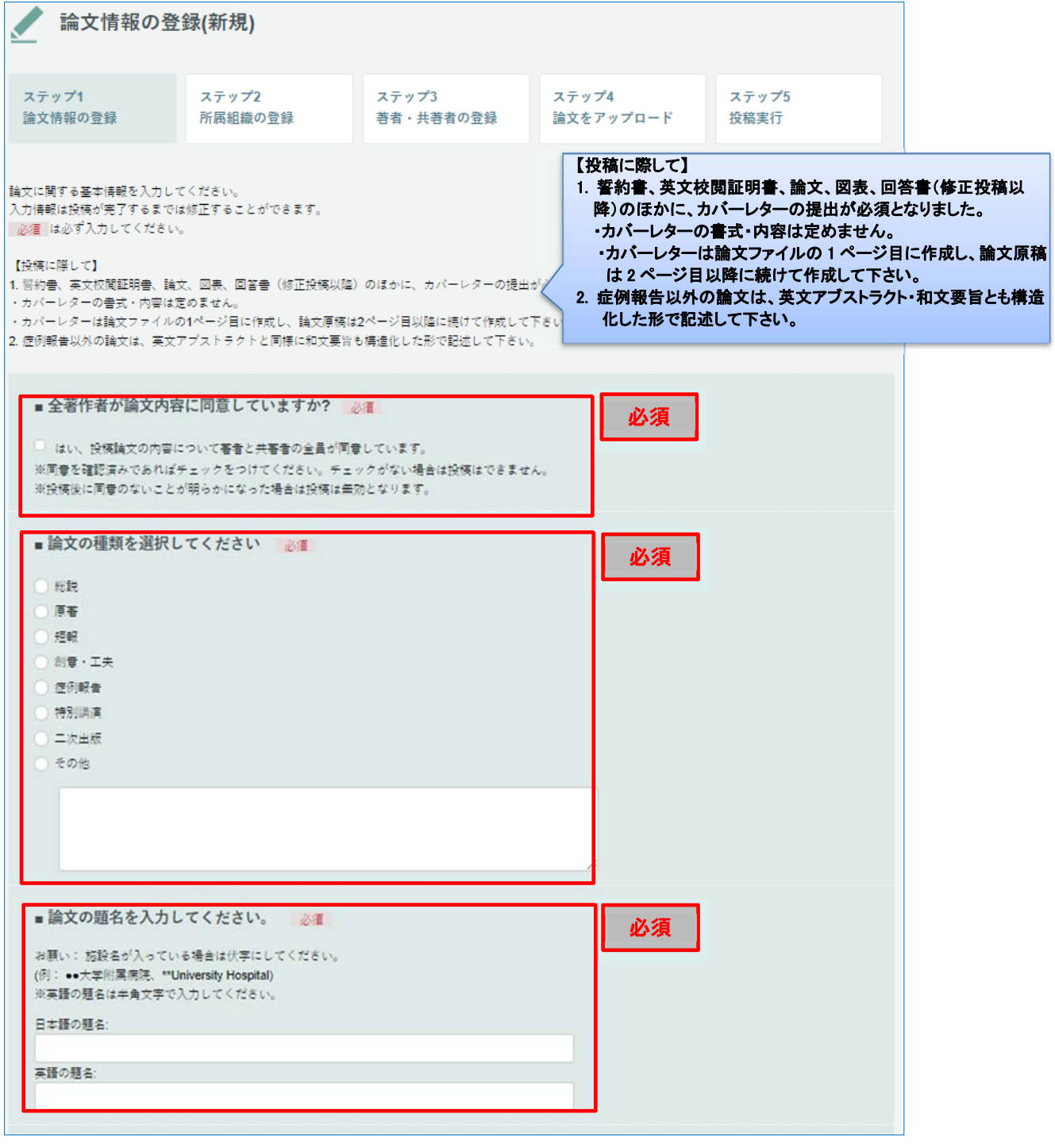

・論文タイトルに施設名などが入っている場合 "●●大学病院"のように伏字で入力してください(原稿は伏字にしないでください)。

ſ

### 5. 3 新規投稿画面-論文情報の登録②

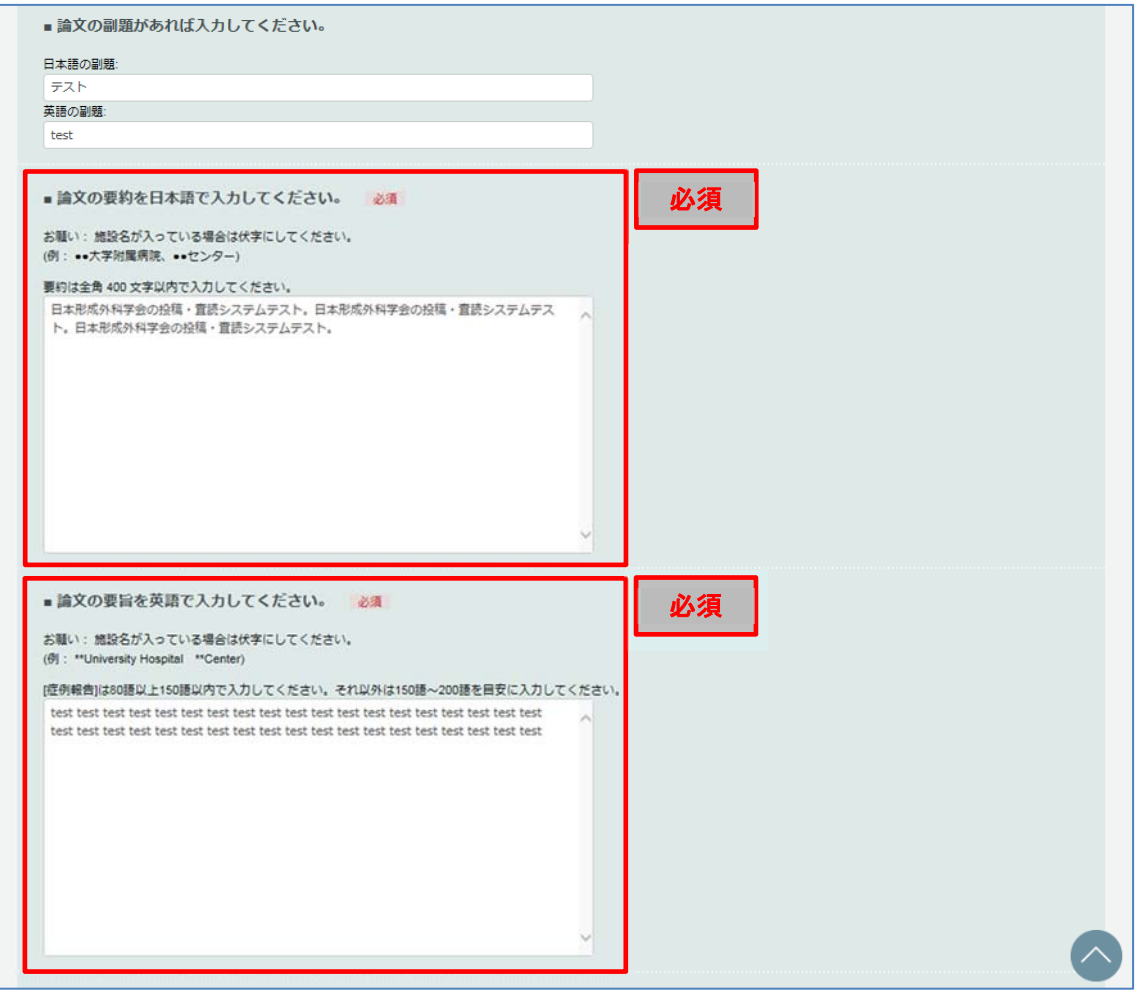

・要旨(和文・英文)に施設名などが入っている場合

Γ

"●●大学病院"のように伏字で入力してください(原稿は伏字にしないでください)。

## 5. 4 新規投稿画面-論文情報の登録③

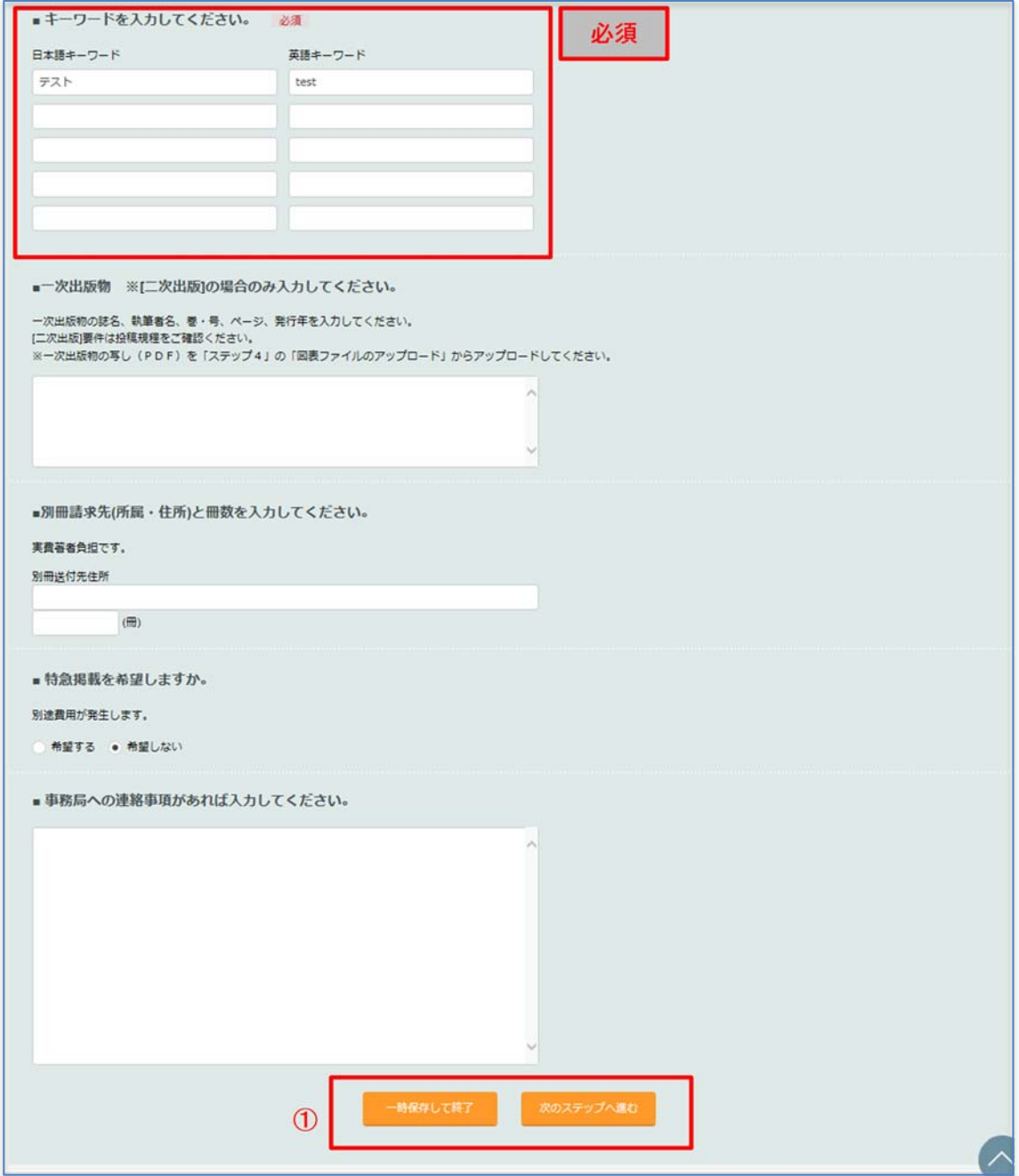

#### ① 入力後「次のステップへ進む」ボタンで次へ進みます。

※ 「一時保存して終了」ボタンを押すと、現在の入力状態を保存し新規投稿を中断します。

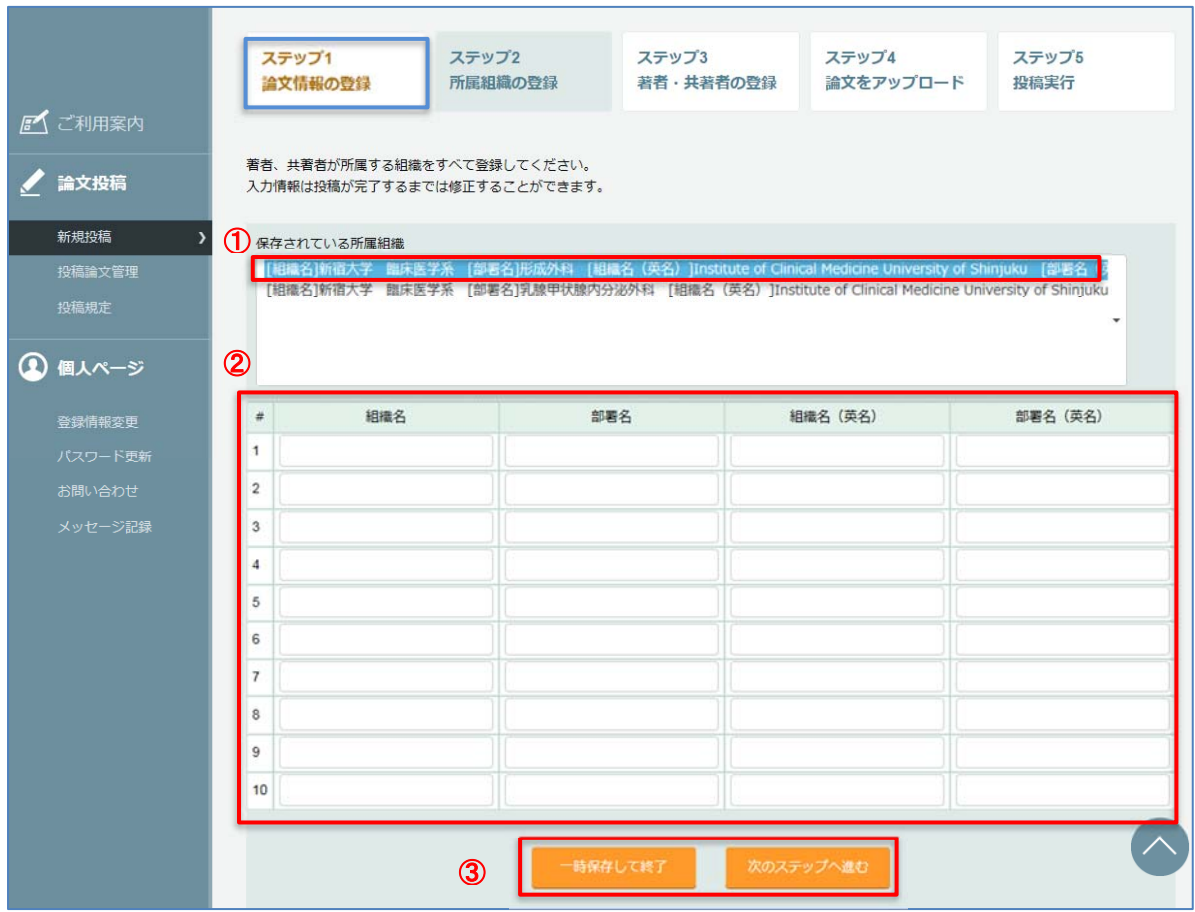

### 5. 5 新規投稿画面-所属組織の登録

① 以前に保存した所属組織は新たに登録せずに利用することができます。

#### ② 登録がない著者と共著者が所属する組織は全て登録してください。 組織名は日本語と英語で対応させて下さい。

③ 入力後「次のステップへ進む」ボタンで次へ進みます。

※ 「一時保存して終了」ボタンを押すと、現在の入力状態を保存し新規投稿を中断します。

※ 「ステップ 1 論文情報の登録」のリンクで、論文情報登録の画面へ戻ります。

### 5. 6 新規投稿画面-著者・共著者の登録

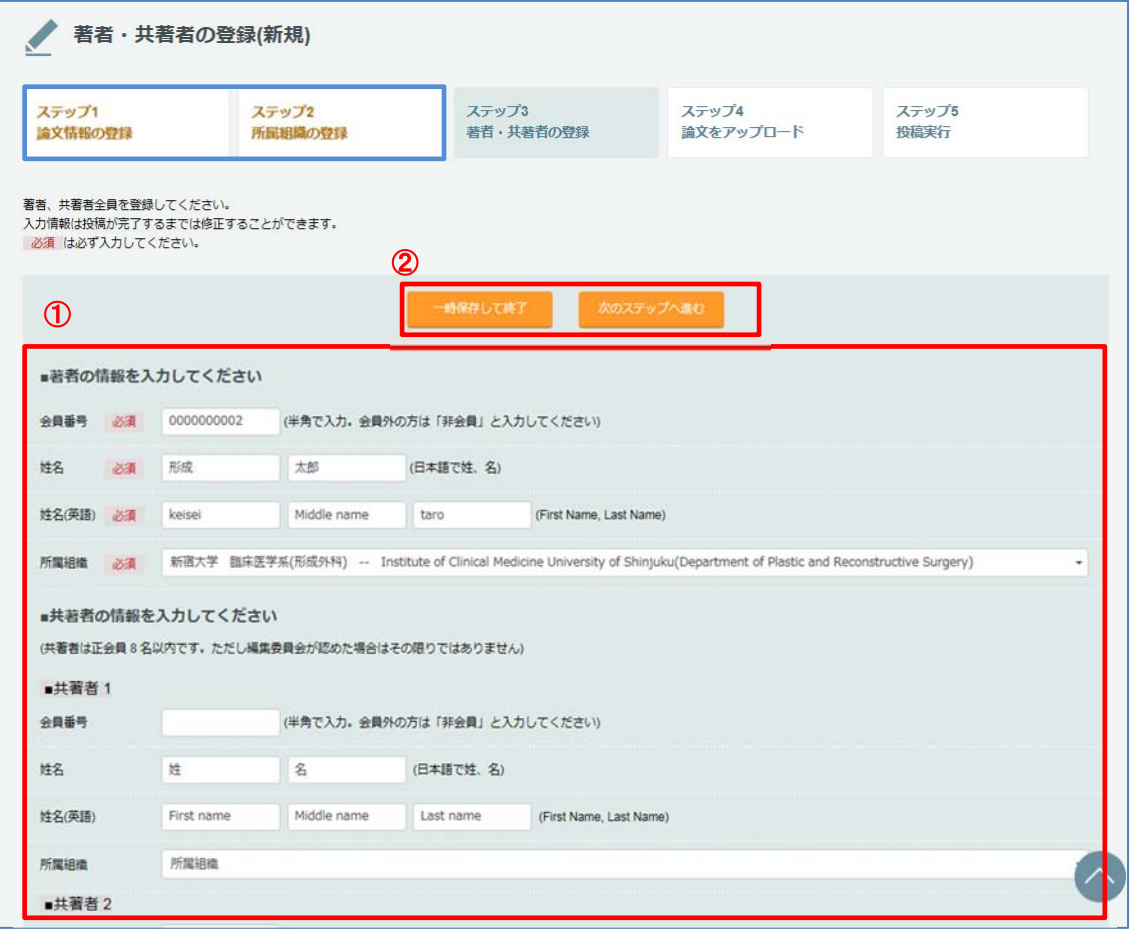

#### ① 筆頭著者と共著者全員を登録してください。会員番号は、著者の責任において各人に確認して下 さい。投稿規程により共著者は本学会正会員 8 名以内が原則です。ただし編集委員会が認めた 場合はその限りではありません。

以下は"ただし"に該当するときの入力方法です。

システム上は 10 名まで登録可能です。非正会員を共著者とする場合は、会員番号欄に「非正会員」と 入力して下さい。

#### ② 入力後「次のステップへ進む」ボタンで次へ進みます。

※ 「一時保存して終了」ボタンを押すと、現在の入力状態を保存し新規投稿を中断します。

- ※ 「ステップ 1 論文情報の登録」のリンクで、論文情報登録の画面へ戻ります。
- ※ 「ステップ 2 所属組織の登録」のリンクで、所属組織登録の画面へ戻ります。

### 5. 7 新規投稿画面-論文をアップロード①

#### 論文・図表ファイルのアップロード

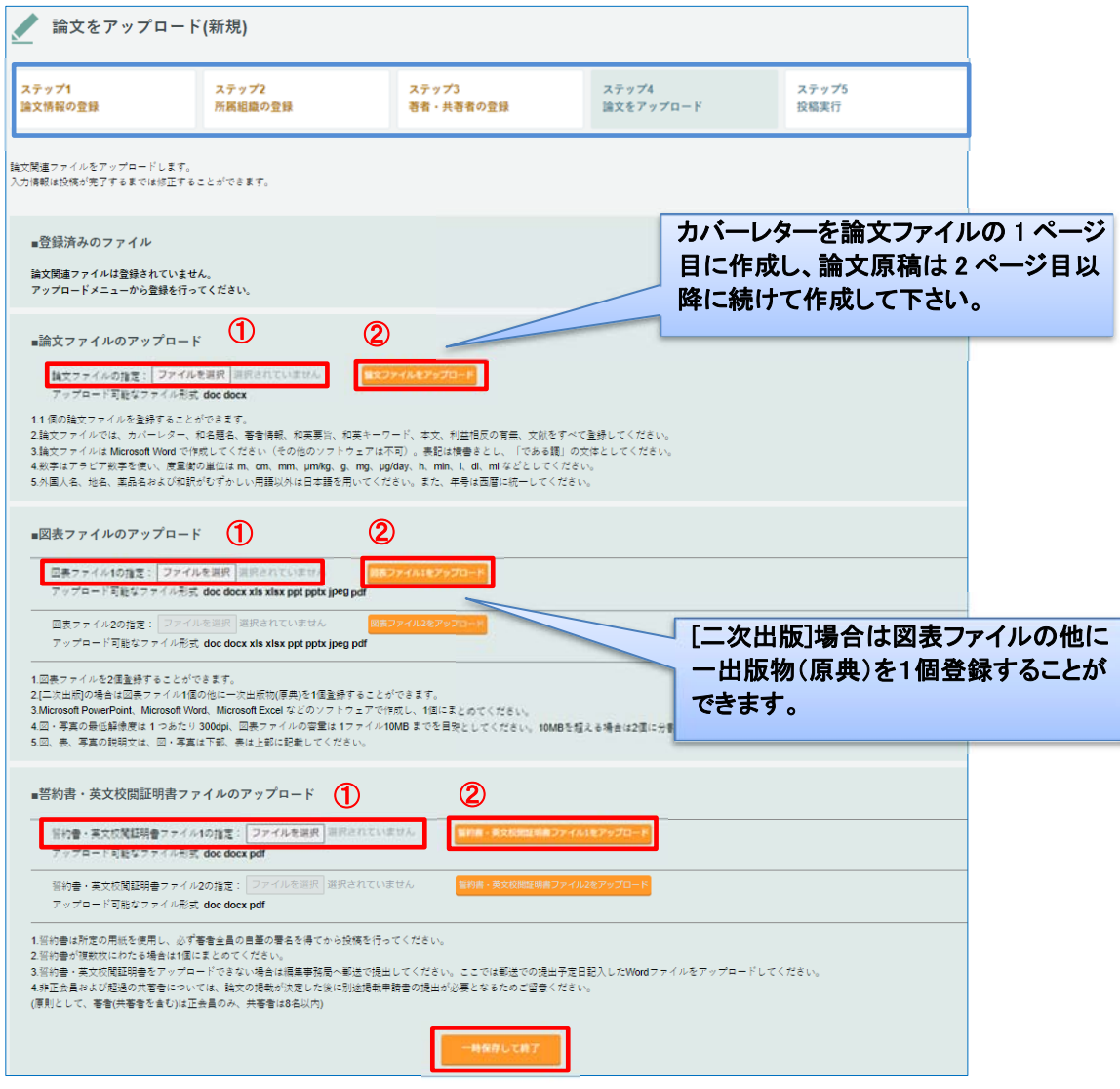

- ① 各 『参照』から論文、図表・[二次出版]場合の一出版物(原典)、誓約書、英文校閲証明書ファイ ルをそれぞれ選択します。
- ※ 図表ファイルのアップロードから、図表の他に「一出版物(原典)」をアップロードできます。
- ② 各アップロードボタンを押して、アップロードします。
- ※ 「一時保存して終了」ボタンを押すと、現在の入力状態を保存し新規投稿を中断します。
- ※ 「ステップ 1 論文情報の登録」のリンクで、論文情報登録の画面へ戻ります。
- ※ 「ステップ 2 所属組織の登録」のリンクで、所属組織登録の画面へ戻ります。
- ※ 「ステップ 3 著者・共著者の登録」のリンクで、著者・共著者登録の画面へ戻ります。

<mark>(注 1) アップロードは各ファイルの"プロパティ"から個人が識別される情報を削除してから</mark>行ってください。

<mark>(注 2)</mark> CD-R や USB などの電子媒体から直接アップロードすると読み込みに失敗する場合があります。必ずデスクトップ上に保 存してから行ってください。

### 5. 8 新規投稿画面-論文をアップロード②

#### 登録済ファイルの確認と差し替え方法

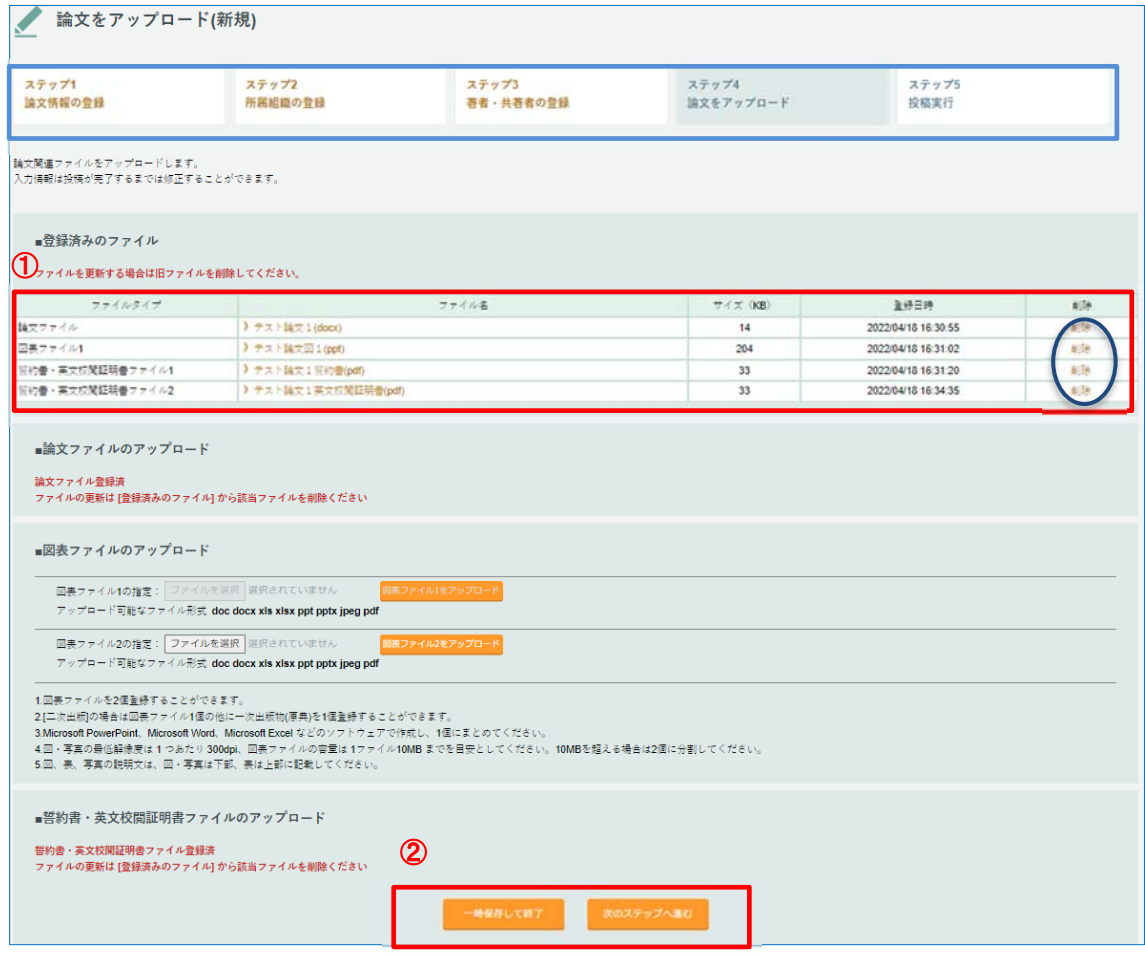

① 登録済ファイルを確認します。差し替えは削除を行ってから、再度アップロードしてください。

#### ② 論文ファイルのアップロード後「次のステップへ進む」ボタンで次へ進みます。

※ 「一時保存して終了」ボタンを押すと、現在の入力状態を保存し新規投稿を中断します。

※ 「ステップ 1 論文情報の登録」のリンクで、論文情報登録の画面へ戻ります。

※ 「ステップ 2 所属組織の登録」のリンクで、所属組織登録の画面へ戻ります。

※ 「ステップ 3 著者・共著者の登録」のリンクで、著者・共著者登録の画面へ戻ります。

### 5. 9 新規投稿画面-投稿実行

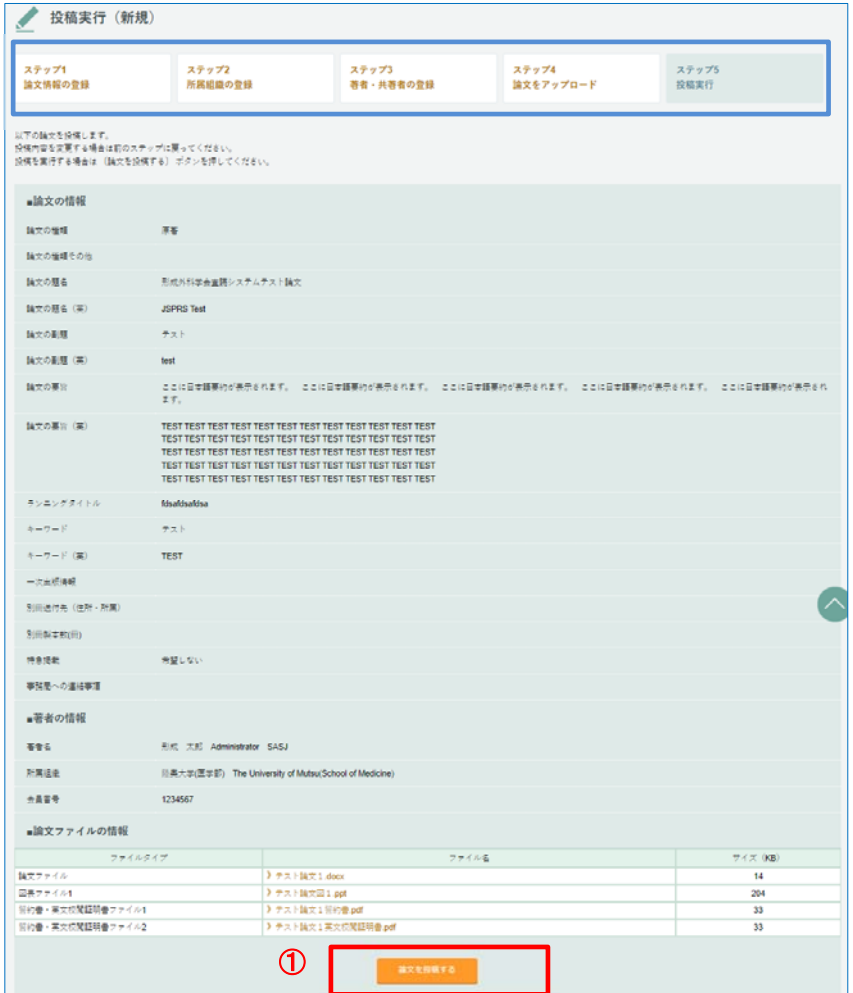

① 登録した内容を確認してください。「論文を投稿する」ボタンをクリックすると投稿が実行されます。

※ 「ステップ 1 論文情報の登録」のリンクで、論文情報登録の画面へ戻ります。

※ 「ステップ 2 所属組織の登録」のリンクで、所属組織登録の画面へ戻ります。

※ 「ステップ 3 著者・共著者の登録」のリンクで、著者・共著者登録の画面へ戻ります。

※ 「ステップ 4 論文をアップロード」のリンクで、論文をアップロードの画面へ戻ります。

# 5. 10 新規投稿画面-投稿完了

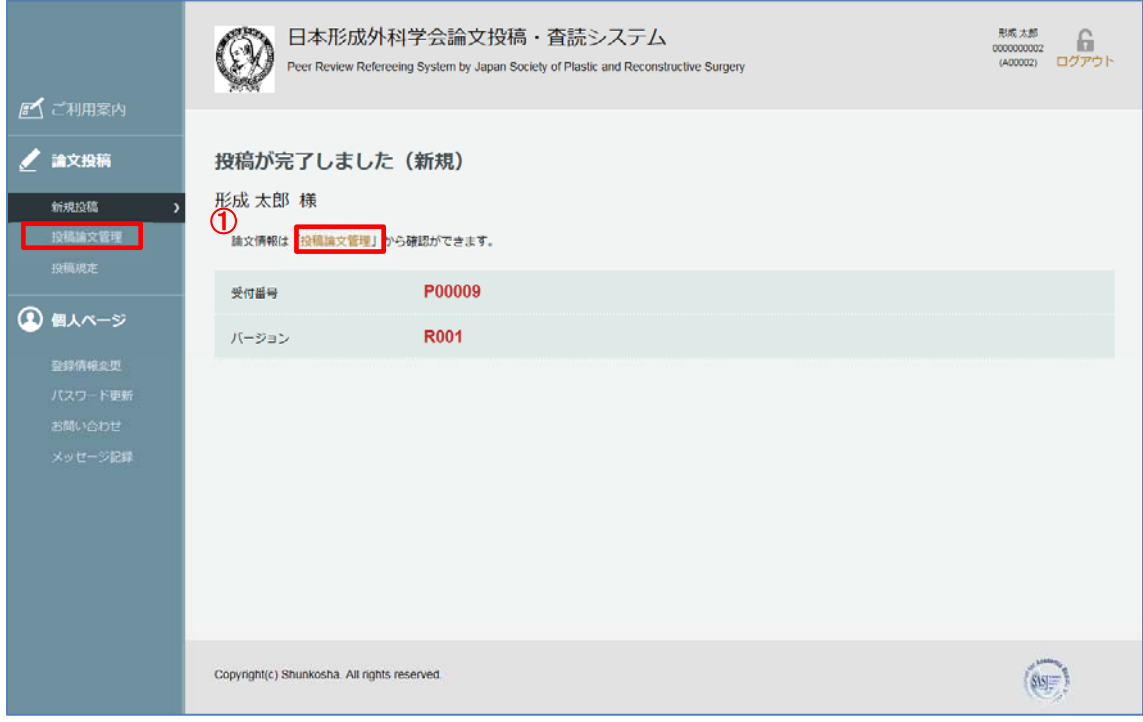

① 投稿した論文は左側「投稿論文管理」からと投稿完了時の「投稿論文管理」から確認できます。

### 6 投稿管理画面

#### 投稿論文の状況は、メニューの「投稿論文管理」から確認できます。

#### 未投稿論文(投稿作業を中断して一時保存した論文)と査読中の論文(投稿済みの論文)と別に表示 され、内容の確認や作業を再開することができます。

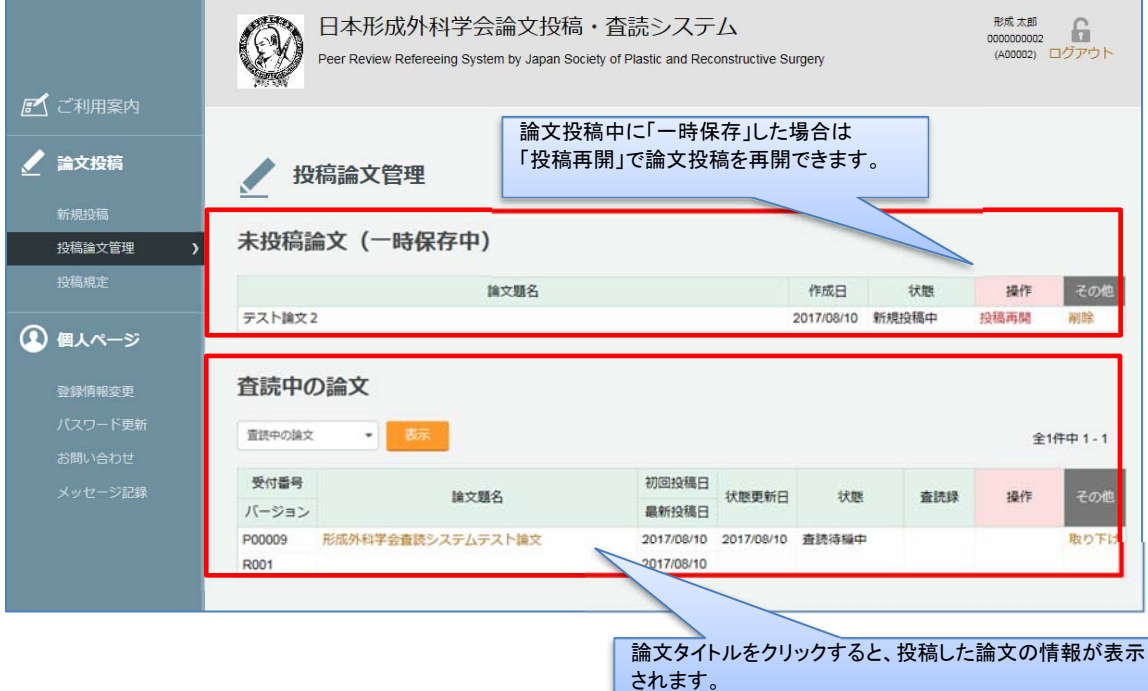

### 7. 1 査読終了後(再査読→修正投稿)

#### 査読終了後、修正投稿を依頼された場合の手順です。

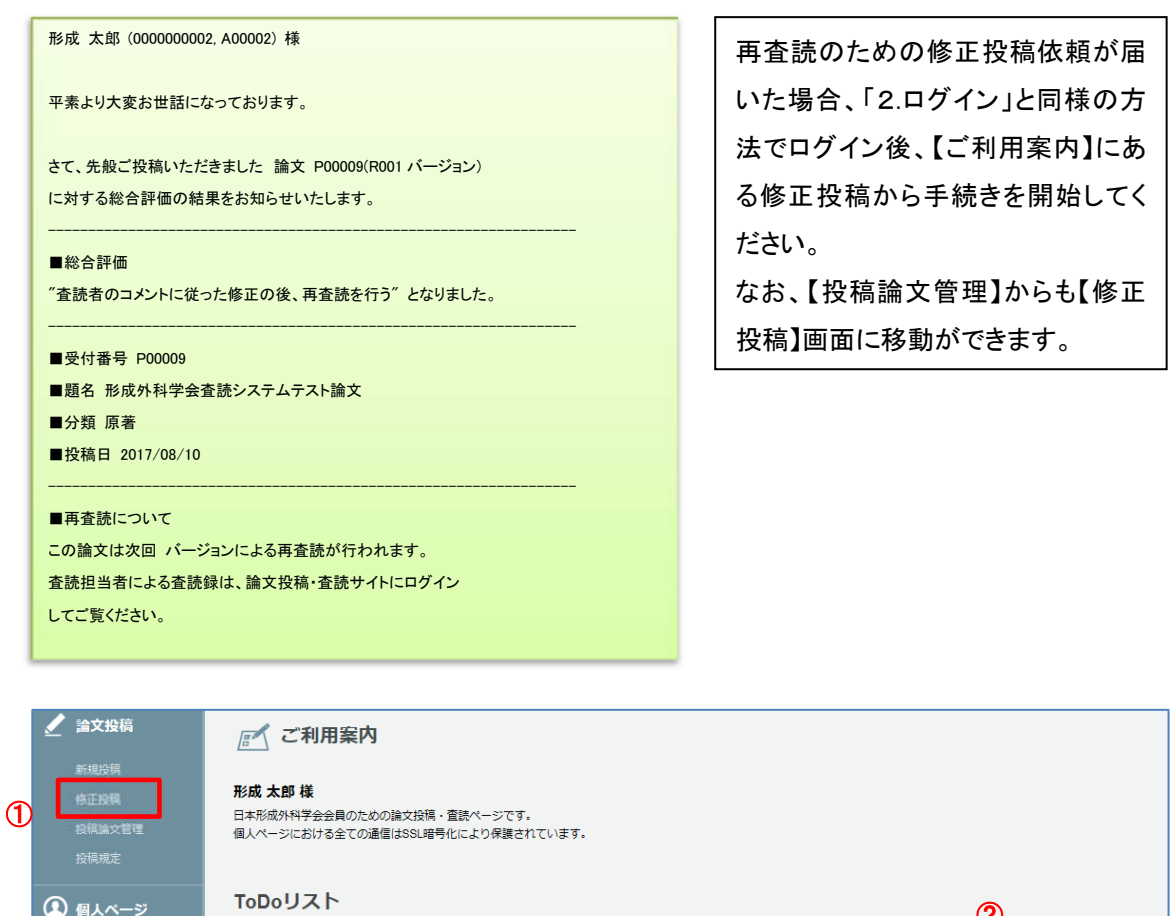

**1 個人ページ** ② 2017/08/10 11:42 論文「形成外科学会査読システムテスト論文」(P00009)は再査読になりましたので、修正投稿を行ってください。<mark>修正投稿</mark> 2017/08/10 09:18 論文「テスト論文 2」は一時保存中です。 投稿再開

#### ① 【投稿論文管理】>『査読中の論文』>「操作」で「修正投稿」を行ってください。

※ ②修正投稿のご案内>「修正投稿」で行っても同じです。

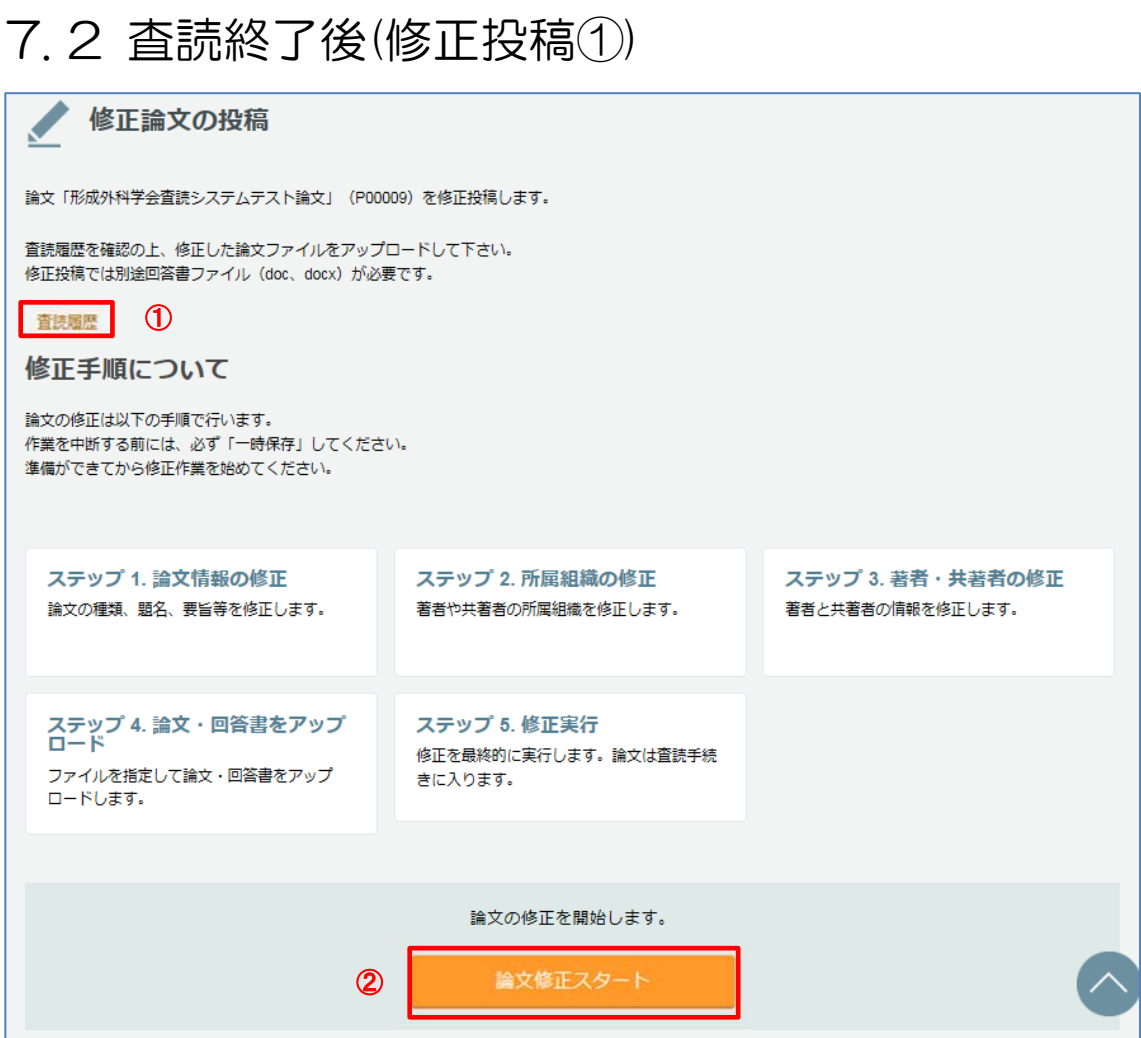

#### ① 「査読履歴」から査読評価・コメントを確認してください。

- ※ 記載されているコメントに加えて査読担当者のコメントが加筆されたファイルがアップロードされている場合がありますので、 よく確認してください。
- ② 「論文修正スタート」ボタンで修正投稿を行います。
- ※ 修正論文の投稿では回答書ファイルのアップロードが追加されます。回答書は査読者のコメントと 1対1対応の箇条書きで行ってください。 論文は、図表の説明文や文献番号も含めて修正箇所を赤の下線で示してください。 削除すべき内容に抹消線を引いて残したり、校閲機能は使用せず、完成原稿を投稿してください。

### 7. 3 査読終了後(修正投稿②)

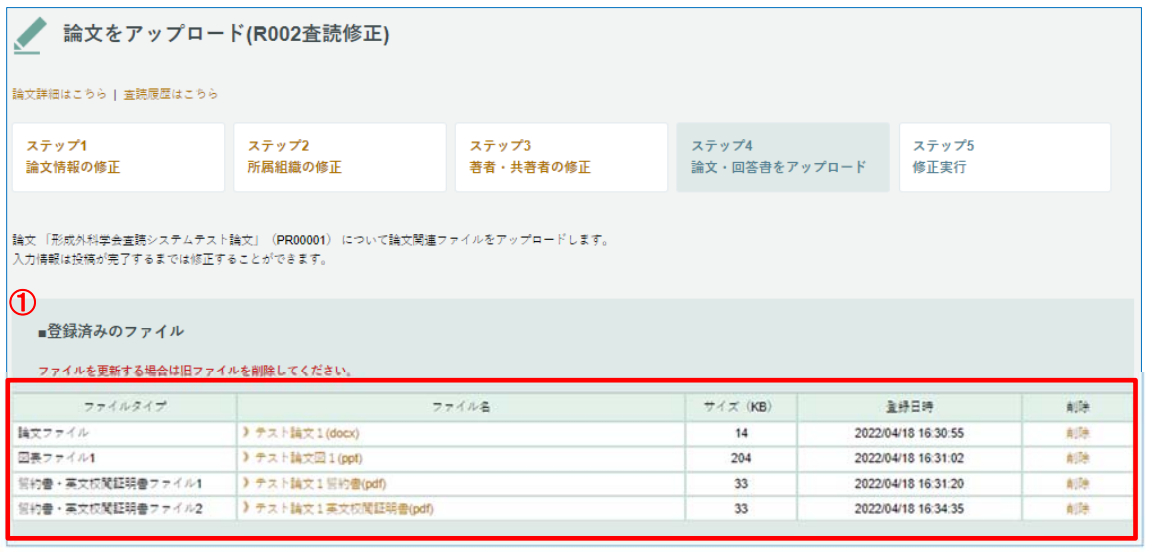

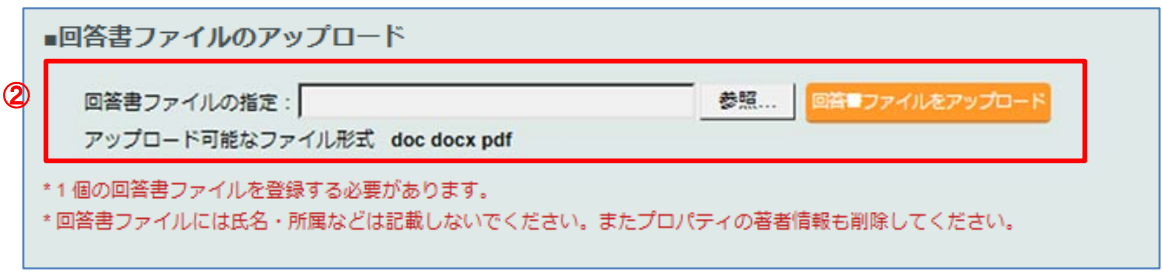

#### ・修正投稿の手順は新規投稿と同様です。

- ① 修正投稿では、回答書ファイルも必ずアップロードしてください。
- ② 修正論文ファイル(論文・図表)をアップロードする前に「登録済みのファイル」より旧ファイルを削除 してください。
- <mark>(注)</mark> アップロードは各ファイルの"プロパティ"から個人が識別される情報を削除してから行ってください。

### 8. 4 査読終了後(合格・不合格)

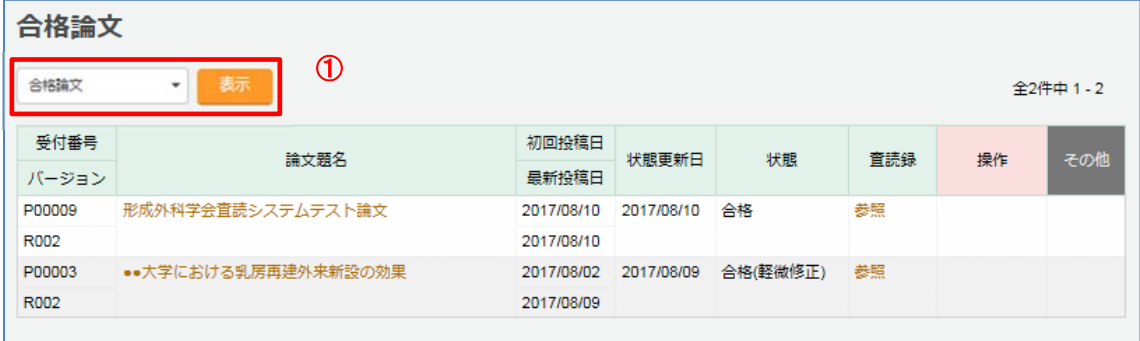

#### ① 「投稿論文管理」画面で確認できます。

合格(不合格)の評価になるとその論文の査読はすべて終了します。

合格の場合は、掲載予定号や著者校正の依頼時期などを記した掲載決定通知(葉書)を編集事務局から送付します。

# 9. 論文の取り下げ

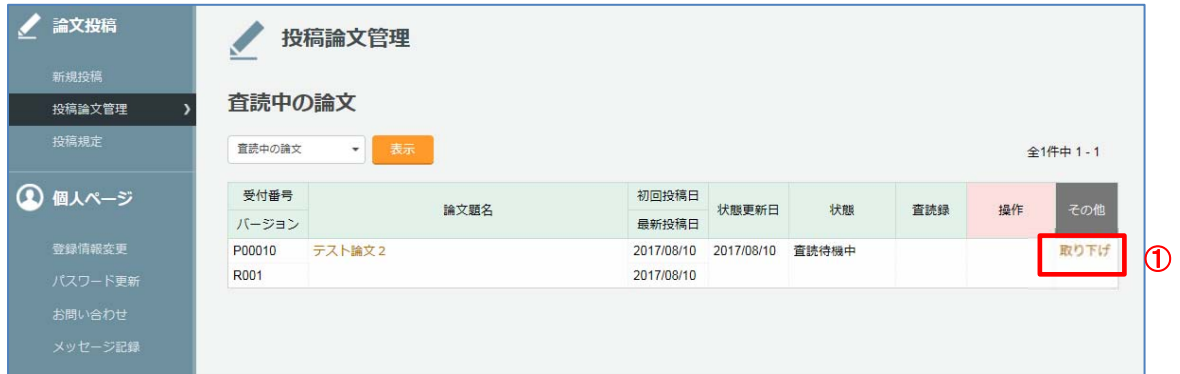

① 「投稿論文管理」>「査読中の論文」から取り下げる論文の「取り下げ」をクリックしてください。

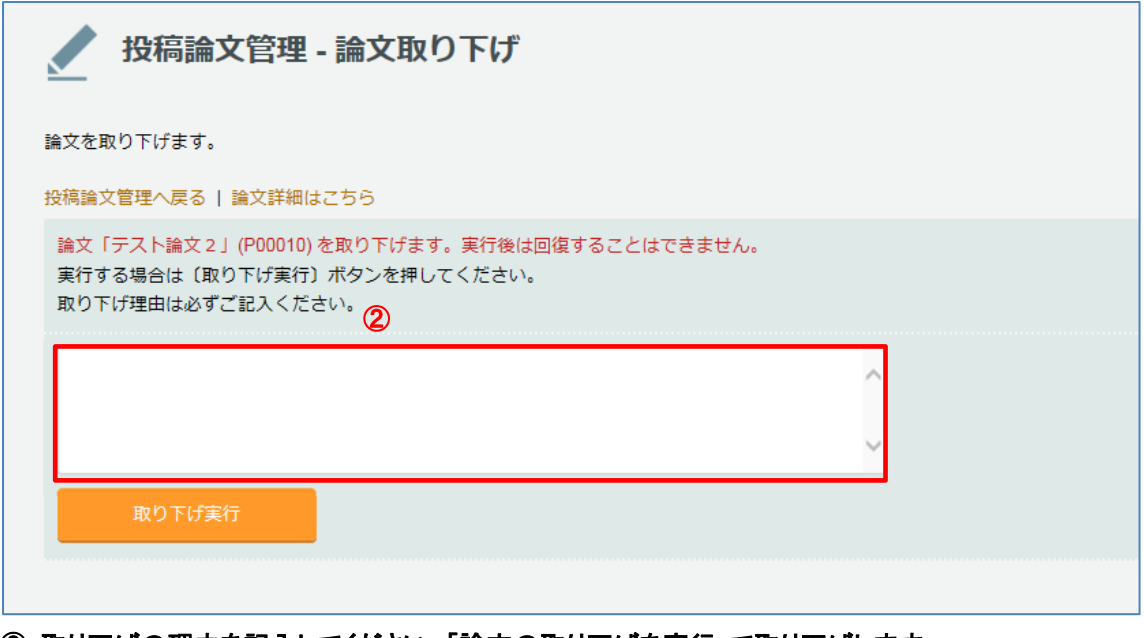

② 取り下げの理由を記入してください。「論文の取り下げを実行」で取り下げします。 実行後、この論文は回復できません。